## **Clearing cache in Google Chrome on an Android phone.**

- **1.** Go to Google Chrome and click on the three dots in the upper right corner.
- **2.** Click on history, then click on clear browsing data.
- **3.** Choose a time range. To delete everything, select all time.
- **4.** Check the boxes next to "cookies and site data" and "cached images and files."
- **5.** Click clear data.

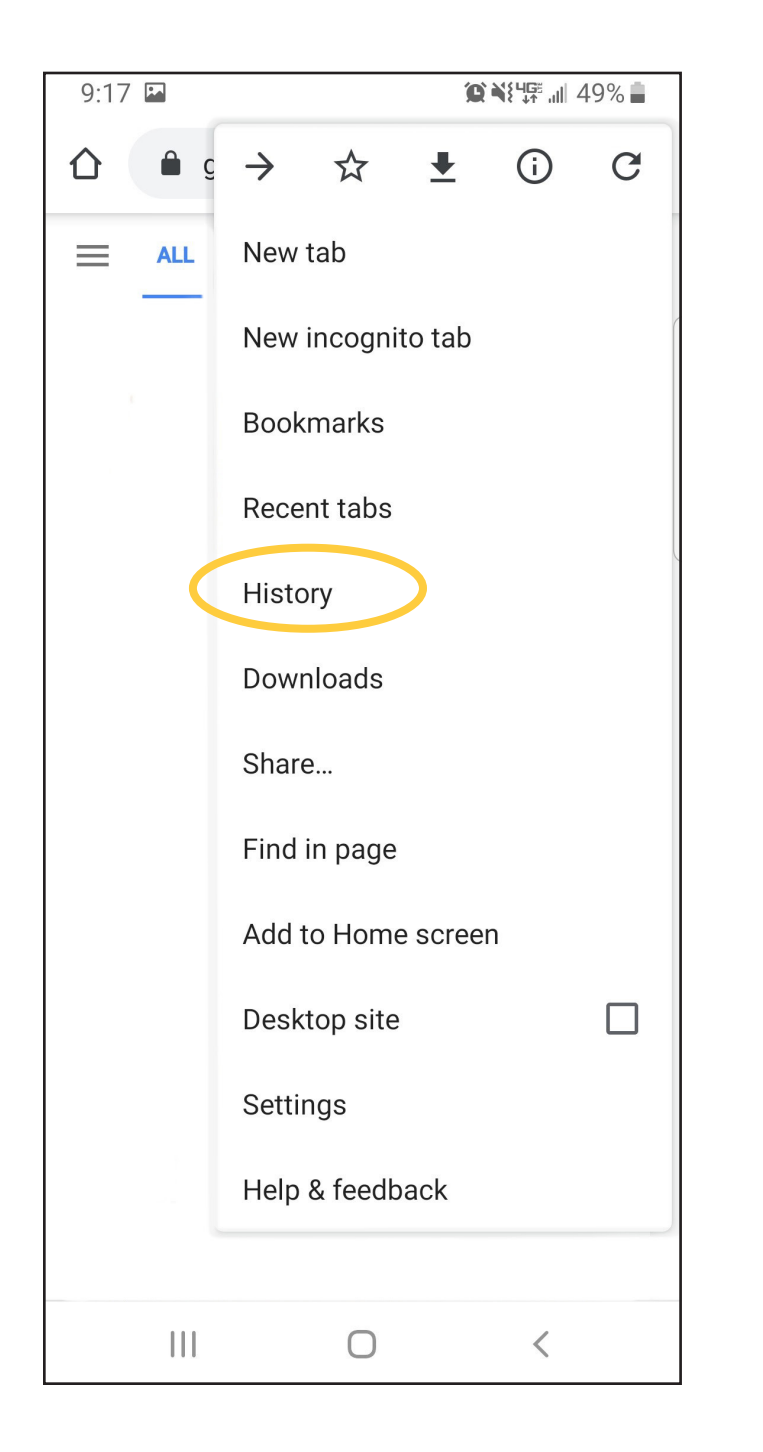

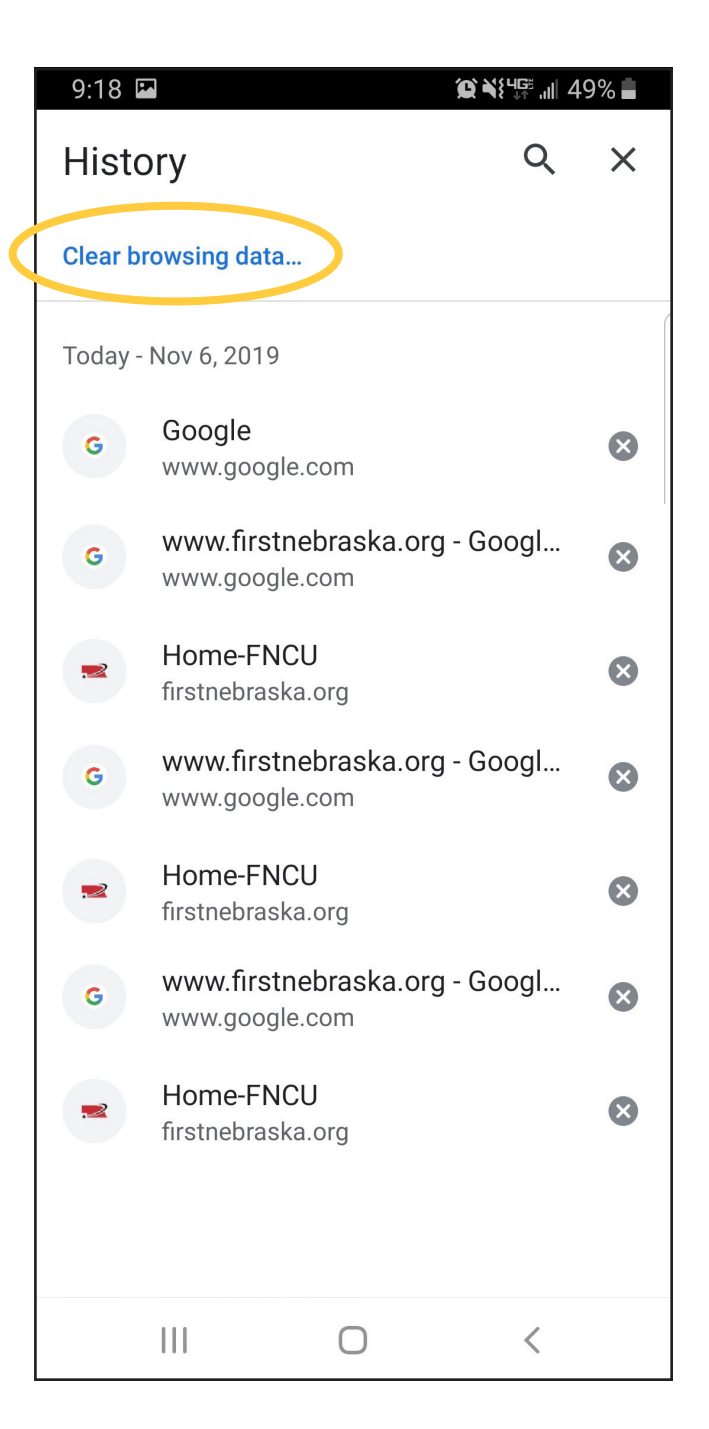